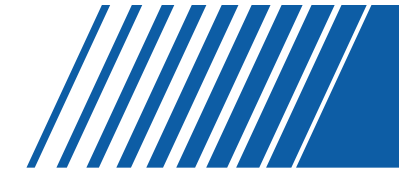

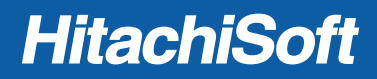

## StarBoard WT-1 User's Guide

WT1-090101

How to Request a User's Guide

When requesting a separate copy of this user's guide, specify WT1-090101

Read this user's guide and carefully retain it for future reference. Before using this product, carefully read and fully understand the safety instructions. Store this user's guide nearby for ease of reference.

**HITACHI** 

#### **WEEE**

"The mark (bin mark) is in compliance with the Waste Electrical and Electronic Equipment Directive 2002/96/EC (WEEE)."

"The mark indicates the requirement NOT to dispose the equipment as unsorted municipal waste, but use the return and collection systems available"

As for details, please verify the product home page.

#### **WEEE**

"Die Markierung (Symbol mit der Mülltonne) entspricht der Verordnung 2002/96/EC für Elektroschrott (Waste Electrical and Electronic Equipment Directive 2002/96/EC, WEEE)." "Die Markierung bedeutet, dass das Zubehör NICHT im unsortierten Hausmüll entsorgt werden darf, sondern den verfügbaren Sammelstellen für eine fachgerechte Entsorgung zugeführt werden muss." Sie finden detaillierte Informationen hierzu auf der Homepage des Produkts.

#### **WEEE**

"Le symbole représenté ci-dessous est conforme à la directive 2002/96/EC (WEEE)".

"Ce symbole indique l'obligation de ne pas mettre cet équipement au rebut avec les déchets ménagers ordinaires et d'utiliser les circuits de ramassage et de recyclage disponibles".

Pour plus de détails, veuillez vérifier la page d'accueil du produit.

#### **WEEE**

"Il contrassegno (contrassegno del raccoglitore) è conforme alla direttiva Rifiuti di apparecchiature elettriche 2002/96/EC (WEEE)".

"Il contrassegno indica il requisito NON smaltire l'apparecchiatura come rifiuti urbani non differenziati, ma utilizzare i sistemi di raccolta e di restituzione disponibili".

Per quanto riguarda i dettagli, visitare la home page del prodotto.

#### **WEEE**

"La marca (marca de la papelera) es conforme a la Directiva de residuos de equipos eléctricos y electrónicos (Waste Electrical and Electronic Equipment Directive (WEEE)) 2002/96/EC." "La marca indica que NO se deben desechar estos equipos como residuos municipales no separables, sino que se deben utilizar los sistemas de devolución y recogida disponibles." Para obtener información detallada, consulte la página web del producto.

#### **WEEE**

"A marca (marca do caixote de lixo) está em conformidade com a Directiva de Eliminação de Equipamentos Eléctricos e Electrónicos 2002/96/EC (WEEE)".

"A marca indica a obrigatoriedade de NÃO eliminar o equipamento como dejectos municipais não triados, mas sim utilizar os sistemas de devolução e recolha disponíveis". Para mais informações, consulte o site da Internet do produto.

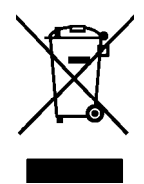

### **The R&TTE Directive**

We, the manufacturer hereby declare that this equipment, model StarBoard WT-1(NWT-101, NWT-101R) is in compliance with the essential requirements and other relevant provisions of Directive 1995/5/EC.

## **Die R&TTE Richtlinie**

Als Hersteller dieses Gerätes erklären wir hiermit, dass das Modell StarBoard WT-1(NWT-101, NWT-101R) den grundlegenden Anforderungen sowie weiteren relevanten Bestimmungen der Richtlinie 1995/5/EG entspricht

### **La directive R&TTE**

Nous, le fabricant, déclarons par la présente que cet appareil, modèle StarBoard WT-1(NWT-101, NWT-101R), est conforme aux exigences essentielles et autres dispositions de la Directive 1995/5/EC qui lui sont applicables.

### **Direttiva R&TTE**

Come produttore di questa apparecchiatura dichiariamo che questo modello StarBoard WT-1(NWT-101, NWT-101R) è conforme ai requisiti fondamentali e ad altre clausole pertinenti della Direttiva 1995/5/EC.

### **La Directiva R&TTE**

Nosotros, el fabricante, declaramos por el presente documento que este equipo, modelo StarBoard WT-1(NWT-101, NWT-101R), cumple los requisitos esenciales y demás disposiciones relevantes de la Directiva 1995/5/EC.

## **Directiva R&TTE**

O fabricante declara por este meio que este equipamento, o modelo StarBoard WT-1(NWT-101, NWT-101R) está em conformidade com os requisitos essenciais e outras disposições importantes da Directiva 1995/5/CE.

## **R&TTE Richtlijn**

Als fabrikant van dit product verklaren wij hierbij dat dit model StarBoard WT-1(NWT-101, NWT-101R) geheel voldoet aan de voornaamste eisen en andere relevante voorschriften vervat in Richtlijn 1995/5/EC.

CEO

### **FEDERAL COMMUNICATIONS COMMISSION INTERFERENCE STATEMENT**

This equipment has been tested and found to comply with the limits for a Class B digital device, pursuant to part 15 of the FCC Rules. These limits are designed to provide reasonable protection against harmful interference in a residential installation. This equipment generates, uses and can radiate radio frequency energy and, if not installed and used in accordance with the instructions, may cause harmful interference to radio communications. However, there is no guarantee that interference will not occur in a particular installation. If this equipment does cause harmful interference to radio or television reception, which can be determined by turning the equipment off and on, the user is encouraged to try to correct the interference by one or more of the following measures:

- Reorient or relocate the receiving antenna.
- Increase the separation between the equipment and receiver.
- Connect the equipment into an outlet on a circuit different from that to which the receiver is connected.
- Consult the dealer or an experienced radio/ TV technician for help.

### **RF exposure warning**

The equipment complies with FCC RF exposure limits set forth for an uncontrolled environment. The equipment must not be co-located or operating in conjunction with any other antenna or transmitter.

## **CAUTION:**

Any changes or modifications not expressly approved by the grantee of this device could void the user's authority to operate the equipment.

## **VORSICHT:**

Veränderungen an dem Gerät, die nicht ausdrücklich vom Hersteller zugelassen wurden, können zur Ungültigkeit der Betriebserlaubnis des Gerätes führen.

## **PRÉCAUTION :**

Tout changement ou modification sans l'autorisation expresse du fabricant de cet appareil peut entraîner la révocation du droit de l'utilisateur.

## **ATTENZIONE:**

Qualsiasi alterazione o modifica non espressamente approvata dal fornitore di questa apparecchiatura potrebbe annullare la licenza dell'utente di utilizzarla.

## **PRECAUCIÓN:**

Cualquier cambio o modificación no aprobado expresamente por el proveedor de este dispositivo podría invalidar el derecho del usuario a operar el equipo.

## **ATENÇÃO:**

Qualquer modificação ou alteração não expressamente aprovada pelo fabricante deste dispositivo pode anular a autoridade do utilizador para operar o equipamento.

## **VOORZICHTIG:**

Enige aanpassing, wijziging of ingreep in dit apparaat die niet expliciet is toegestaan in de garantievoorwaarden van dit apparaat zou uw garantie ongeldig kunnen maken.

# **StarBoard WT-1**

## **User's Guide**

**How to Request a User's Guide** 

When requesting a separate copy of this user's guide, specify WT1-090101.

**Read this user's guide and carefully retain it for future reference.** 

**Before using this product, carefully read and fully understand the safety instructions. Store this User's Guide nearby for ease of reference.** 

**WT1-090101** 

**Hitachi Software Engineering Co., Ltd.**

## **Notices**

Reproduction or reprinting, without permission, of this manual or any part thereof is prohibited. The contents of this manual are subject to change without prior notice.

Every effort has been made to ensure that this manual is complete and correct. However, should any questionable points, mistakes, etc., come to your attention, please inform the vendor.

Please be advised in advance that this company will assume no responsibility for losses, etc., resulting from the operation of this product, regardless of the preceding clauses.

## **Disclaimers**

Hitachi Software Engineering Co., Ltd. assumes no liability and makes no warranty, either express or implicit, regarding the contents of this user's guide.

Also, the company makes no warranty as to the product's suitability, merchantability or fitness for a particular intended use.

All products of Hitachi Software Engineering Co., Ltd., described in this user's guide are presently for sale or are site-licensed.

Users who purchased the aforesaid product(s) will bear the costs of all required services, repairs, and damages resulting from defects in this product, and will bear the costs of direct or indirect damages (including the loss of profits or required information) that resulted from the product defects.

Moreover, Hitachi Software Engineering Co., Ltd., retains the right to revise this user's guide and to modify the contents thereof, without any obligation to notify anyone.

### StarBoard WT-1

### **Product Assurance Provisions**

This product is limited to use in the country where the user bought this product. For warranty details, refer to Appendix 4.5 at the end of this user's guide. This first edition of the user's guide (WT1-090101) is for the following products:

StarBoard WT-1(NWT-101, NWT-101R) AH00222

The StarBoard WT-1 incorporates WALTOP's wireless tablet integrated digitizer and 2.4G RF technology.

Windows 2000, Windows XP, Windows Vista are trademarks of Microsoft Corporation (U.S.) and in other countries.

Mac OS are trademarks of Apple Inc., registered in the U.S. and other countries.

Any use of these marks by Waltop International Corporation is under license. Other trademarks and trade names are those of their respective owners.

#### **Manual Creation Dates**

January 2009, First Edition **WT1-090101**

All Rights Reserved. Copyright © 2009, Hitachi Software Engineering Co., Ltd.

## **Safe Handling**

## **Markings and Symbols**

Various markings and symbols are used in this user's guide and on this product, to ensure the safe and correct use of this product and to prevent personal injury and property damage. These symbols and their meanings are as explained below. Understand the information well before reading the body of the user's guide.

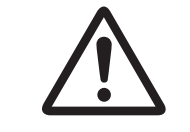

 This is the safety alert symbol. It is used to alert you to potential personal injury hazards. Obey all safety messages that follow this symbol to avoid possible injury or death.

## **WARNING**

Indicates a potentially hazardous situation which, if not avoided, could result in death or serious injury.

## **EXACUTION**

Indicates a potentially hazardous situation which, if not avoided, may could result in minor or moderate injury.

## *NOTICE*

Indicates a potentially hazardous situation which, if not avoided, may could result in damage not related to personal injury property damage. (except personal injury hazardous)

This symbol draws attention to cautions (including warnings).

This symbol indicates something prohibited.

This symbol indicates something that must be done.

## **Safety Precautions (Always comply with them.)**

## **AUTION**

#### **Do not use this product near water.**

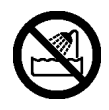

Electric shock might result.

#### **Do not place a heavy object on the Tablet and USB cable, heat or pull it.**

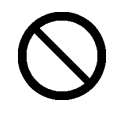

The tablet and USB cable might be damaged, causing fire or electric shock.

#### **Always keep the device more that 6 inches (15.3 centimeters) from the pacemaker.**

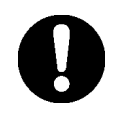

If you suspect interference, switch odd your device and move the device away.

**Be careful about the locations of the USB cable, etc.** 

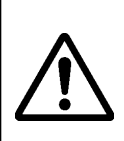

The USB cable might trip someone, possibly causing the product to fall, etc., thereby causing injury or product failure. Be careful with their **locations** 

**Do not leave this product or any of its accessories on the floor.** 

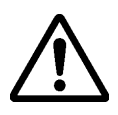

Someone might step on it and break it, or might be injured by tripping on it.

## *NOTICE*

**Do not use this product in a location with high temperature or high humidity or leave it in direct sunlight.** 

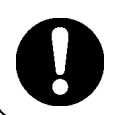

The tablet and other parts might be damaged.

**Do not dispose the equipment as unsorted municipal waste, but use the return and collection systems available.** 

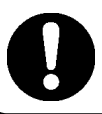

Contact your dealer for details.

## **StarBoard WT-1** Safe Handling

Careful thought was given to the cautions on this device and in this user's guide. However, unanticipated circumstances might occur. When operating this product, users themselves must [exercise caution as well as follow instructions.](#page-11-0) 

## $\triangle$  [CAUTION](#page-13-0)

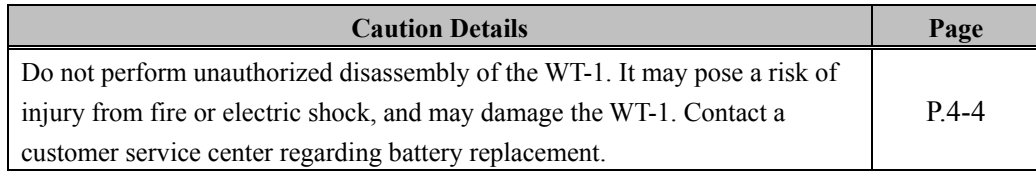

## *[NOTICE](#page-19-0)*

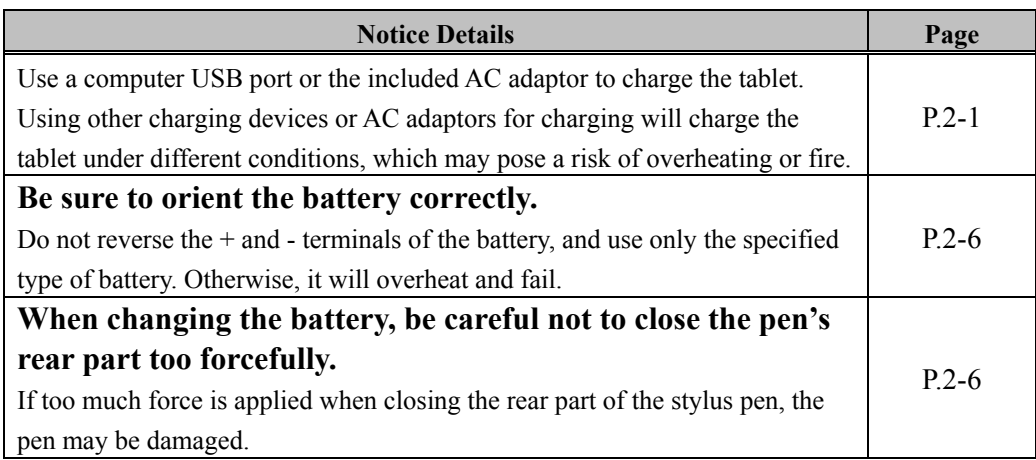

### **Contents**

<span id="page-11-0"></span>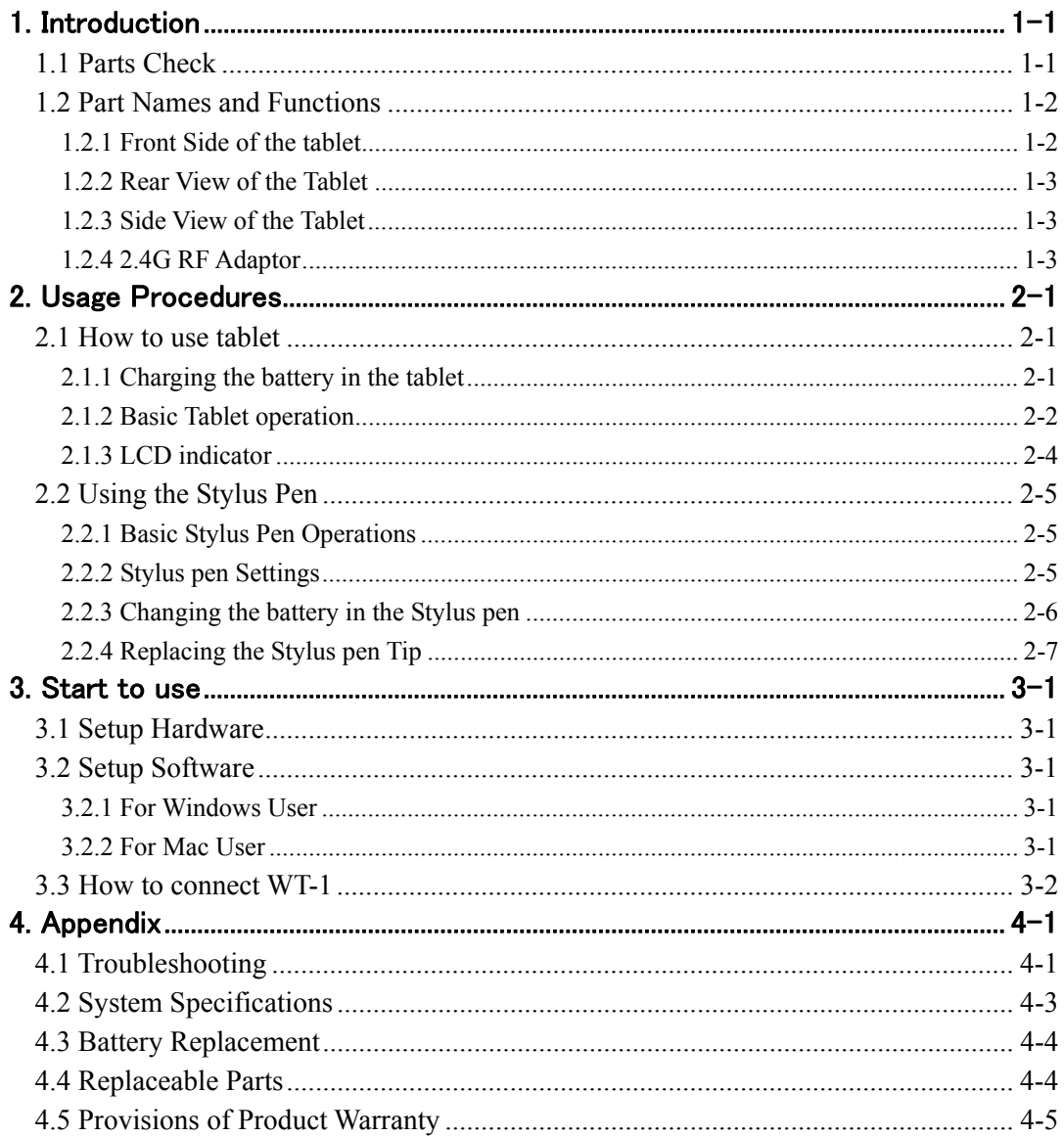

## **1. Introduction**

#### **1.1 Parts Check**

After unpacking, make sure that all of the following parts are included.

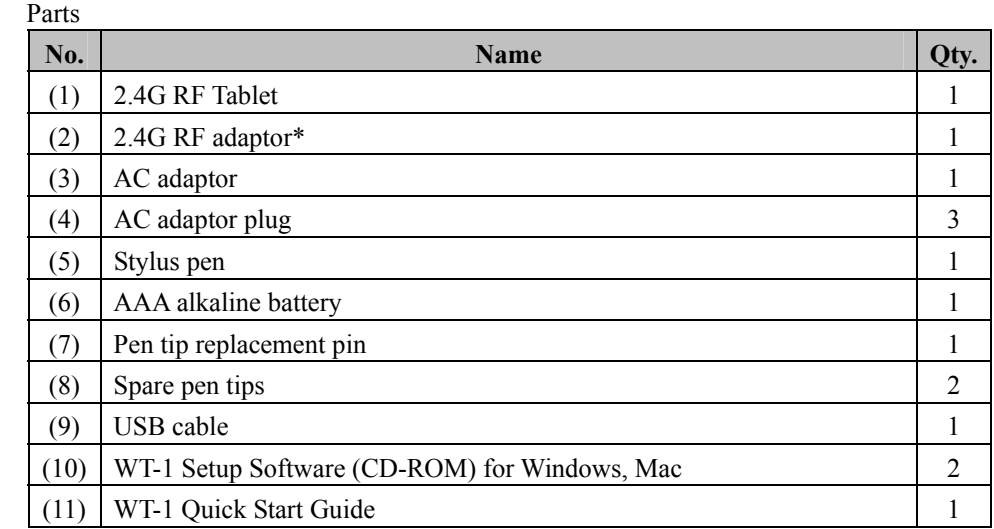

\*In the holder on the back of the tablet.

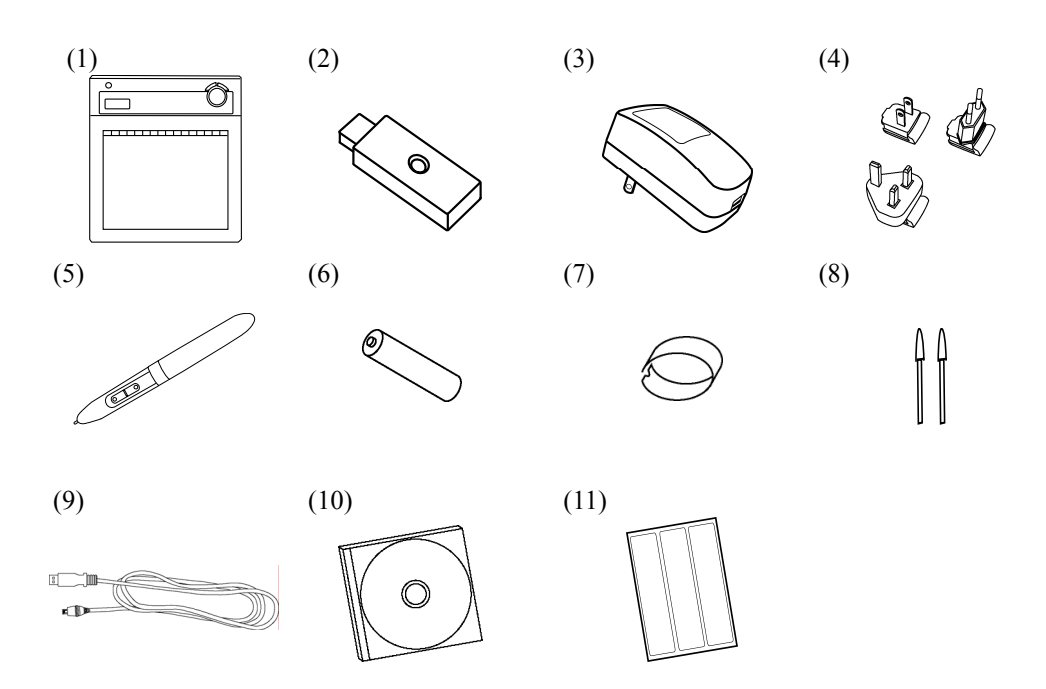

#### <span id="page-13-0"></span>**1.2 Part Names and Functions**

#### **1.2.1 Front Side of the tablet**

\*Hereafter, the 2.4G RF Tablet is simply referred to as the tablet.

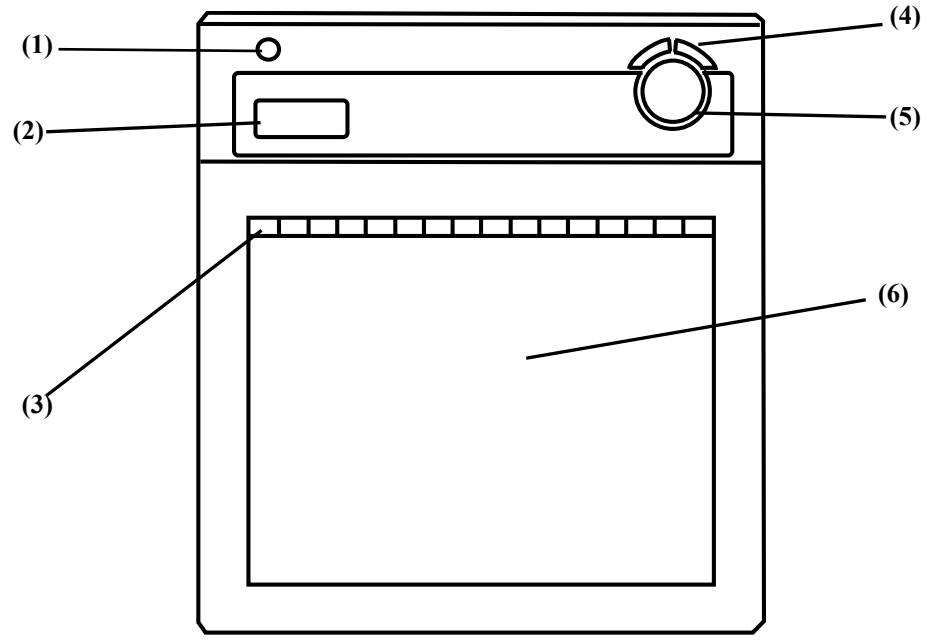

(1) Power button

Keep pressing this button for 3 seconds or longer, turns power to the tablet circuitry on and off.

(2) LCD indicator

 LCD indicator that shows the connection status between the tablet and PC, as well as the remaining battery level.(For details on LCD indicator, see '2.1.3 LCD indicator' on page 2-4 of this User's Guide.)

(3) Function area

 Sixteen functions can be assigned to this area. (For details on function area initial settings, see '2.1.2 Basic Tablet operation' on page 2-2 of this User's Guide.)

- (4) Page up / Page down For scrolling pages.
- (5) Volume control Volume adjustment is possible by drawing a circle with the pen here.
- (6) Tablet active area

Receives text and graphical information entered with the stylus pen, and transmits the data to a PC.

<span id="page-14-0"></span>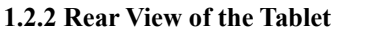

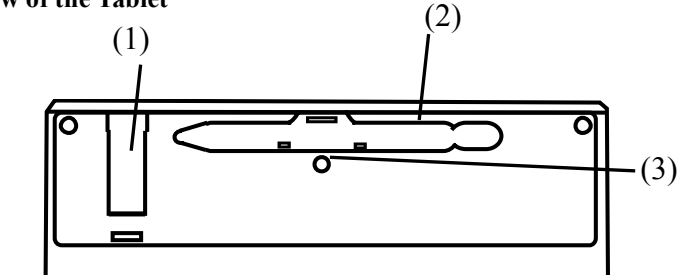

(1) Adaptor holder (2) Pen holder

(3) Connecting button Button to establish a connection between the tablet and the 2.4G RF adaptor.

#### **1.2.3 Side View of the Tablet**

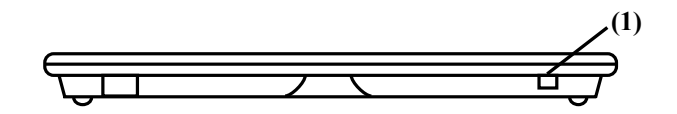

(1) USB port

A USB cable can be connected here when charging the battery.

#### **1.2.4 2.4G RF Adaptor**

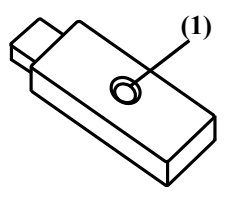

(1) Connecting buttonButton to establish a connection

between the tablet and the 2.4G RF adaptor.

## **2. Usage Procedures**

This section describes the basic procedures for using StarBoard.

#### **2.1 How to use tablet**

This section describes how to use the tablet.

## *NOTICE*

Use a computer USB port or the included AC adaptor to charge the tablet.

Using other charging devices or AC adaptors for charging will charge the tablet under different conditions, which may pose a risk of overheating or fire.

#### **2.1.1 Charging the battery in the tablet**

The tablet contains Li-ion battery. When the battery is drained, charge the battery as described below. Note that battery life is approximately 16 hours under normal usage. Charging the tablet takes approximately 2 hours.

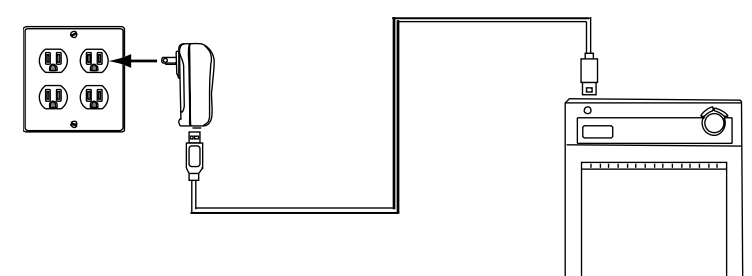

AC adaptor Mode

Connect the tablet and the AC adaptor with the USB cable, and then plug the AC adaptor into an electrical outlet.

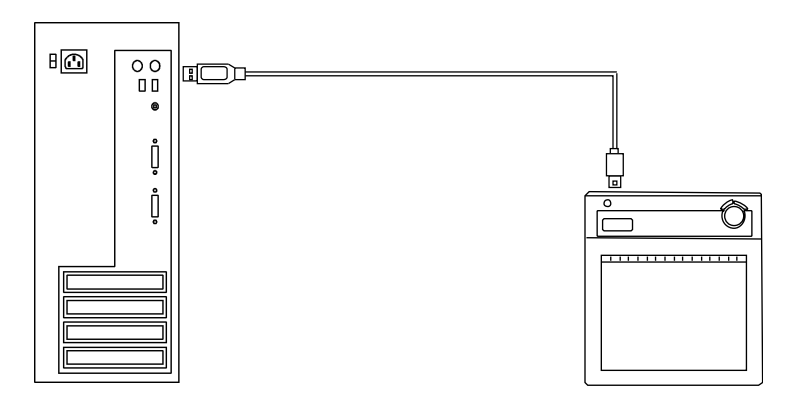

PC Mode

Turn on the PC. Connect the tablet to the PC with the USB cable.

# When charging the tablet from a PC, unplug any other USB devices from the port before connecting the tablet. If other devices are connected, use another port or charge the tablet in AC adaptor mode.

English

#### **2.1.2 Basic Tablet operation**

(1) Tablet active area

Tablet active area is inside of the rectangle outlined on the tablet. The active area and the display resolution should automatically correspond. If they do not suit, please reboot the PC.

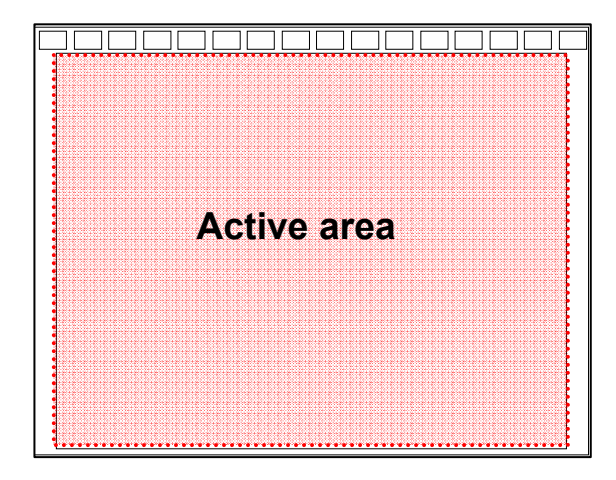

(2) Function area

There are 16 function areas on top of the tablet active area. You can assign applications, documents or URL to these. To assign the function, use 'Macro Key Manager'.

For details on Macro Key Manager, refer to the electronic manual in the included software.

When using StarBoard Software, do not install Macro Key Manager.

If you have installed StarBoard Software, you can use these keys in StarBoard Software. The default setting is as follows;

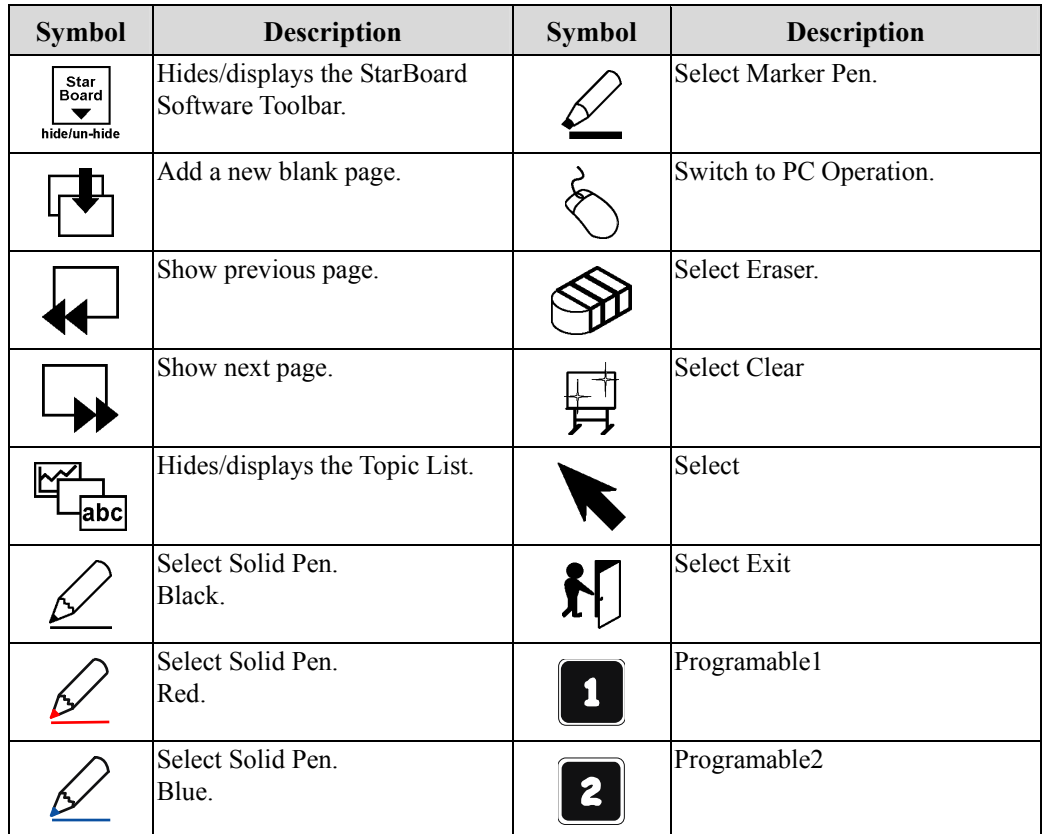

#### **2.1.3 LCD indicator**

LCD indicate the current condition of the tablet.

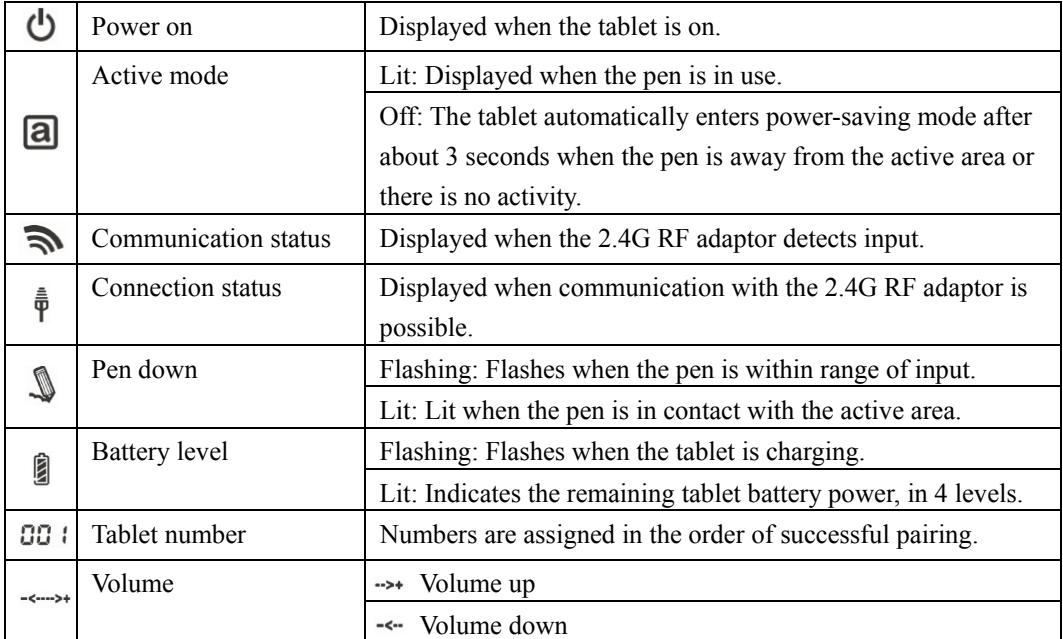

#### <span id="page-19-0"></span>**2.2 Using the Stylus Pen**

This section describes how to use the Stylus pen.

#### **2.2.1 Basic Stylus Pen Operations**

The stylus pen can be used in the same way as a mouse. Under the stylus pen's default settings, the pen tip button is set to correspond to the left mouse button. When Windows is open, the pen tip button may be used to perform the following mouse actions.

• Clicking

Tap the pen tip against the tablet operating area with a suitable amount of pressure and then release it quickly.

• Double-clicking

Double tap the pen tip against the tablet operating area with a suitable amount of pressure and then release it.

• Dragging

Press the pen tip against the tablet operating area with a suitable amount of pressure and then move the pen while keeping it pressed against the tablet operating area (without releasing it from the tablet operating area).

The pen can be angled at up to  $30^{\circ}$  from vertical but it may not work correctly, if the pen is tilted at an angle greater than 30°.

#### **2.2.2 Stylus pen Settings**

The stylus pen has one pen tip button, and two side buttons. Mouse actions can be assigned to these three buttons. The default button settings are summarized in the following table.

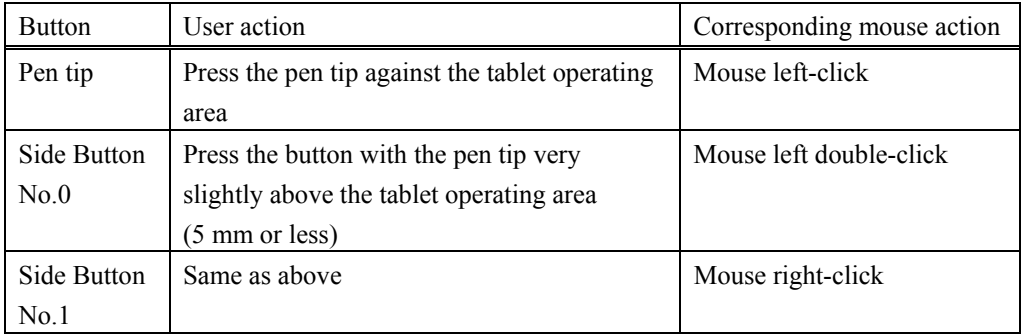

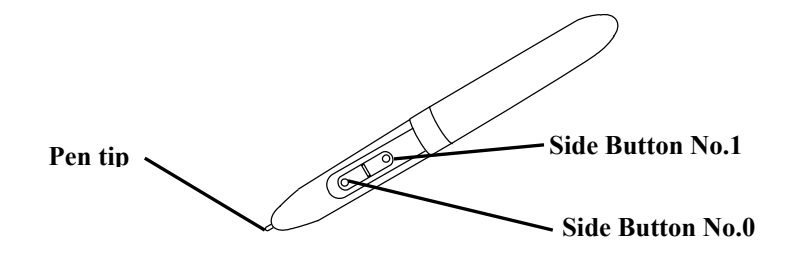

#### <span id="page-20-0"></span>**2.2.3 Changing the battery in the Stylus pen**

The stylus pen contains a single AAA alkaline battery. If the pen begins to operate erratically (e.g., if pen input is cut off), change the battery as described below. Note that battery life is approximately 1680 hours under normal usage.

## *NOTICE*

#### **Be sure to orient the battery correctly.**

Do not reverse the + and - terminals of the battery, and use only the specified type of battery. Otherwise, it will overheat and fail.

#### **When changing the battery, be careful not to close the pen's rear part too forcefully.**

If too much force is applied when closing the rear part of the stylus pen, the pen may be damaged.

(1) Turn the stylus pen grip to separate the two halves.

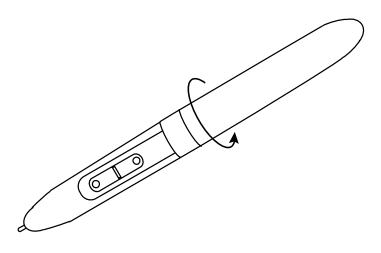

(2) Remove the AAA alkaline battery contained in the grip, and insert a new cell with the positive end facing the pen tip.

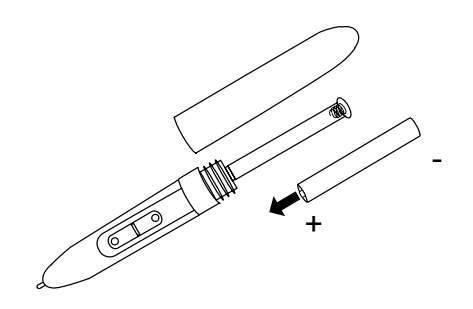

<span id="page-21-0"></span>(3) Put the stylus pen back together.

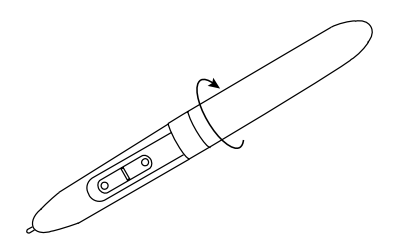

#### **2.2.4 Replacing the Stylus pen Tip**

When the stylus pen tip wears down and becomes too short, replace it as described below.

(1) Using the special pin set, remove the stylus pen tip.

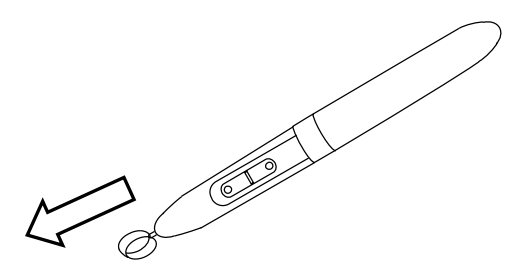

(2) Insert a new pen tip into the stylus pen.

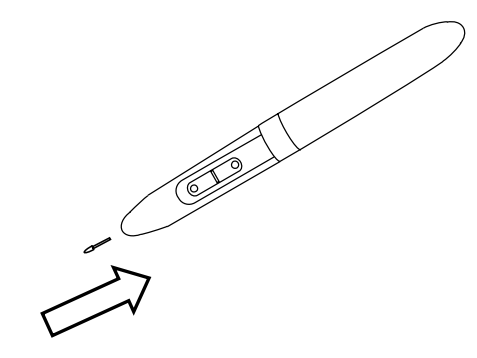

#### <span id="page-22-0"></span>**3. Start to use 3.1 Setup Hardware**

Before starting installation, tablet and stylus pen needs to be ready.

- (1) Insert a battery to the stylus pen.
- (2) Turn on the tablet.

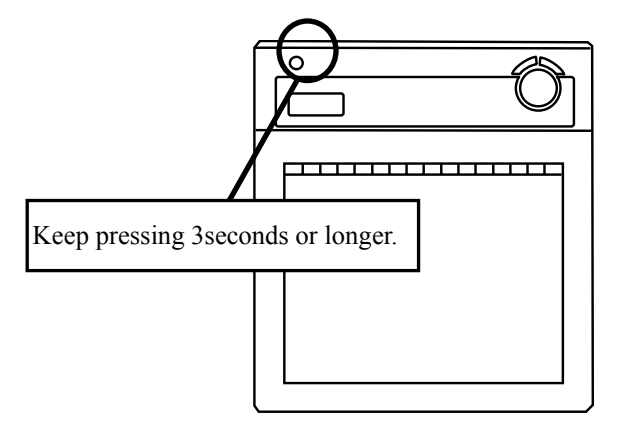

#### **3.2 Setup Software 3.2.1 For Windows User**

Setup is not necessary when using StarBoard Software 8.11 or later. In this case, do not install the included setup software. Use either StarBoard Software or the setup software.

- (1) Insert 'WT-1 Setup Software for Windows' CD to your PC.
- (2) Click 'Macro Key Manager'. Installation will start automatically.
- (3) After the installation, select 'Yes, I want to restart my computer now' and then click 'Finish'.

#### **3.2.2 For Mac User**

- (1) Insert 'WT-1 Setup Software for Mac' CD to your PC.
- (2) Double-click 'Pen Pad Tablet Driver' to install Pen Pad Driver.

#### <span id="page-23-0"></span>**3.3 How to connect WT-1**

 If you would like to use WT-1 in the case which needs to connect in wireless, please connect WT-1 and PC as follows. Perform pairing the first time you use the WT-1 or in case of communication problems with the 2.4G RF adaptor. Press the connection buttons on the back of the tablet and on the 2.4G RF adaptor.

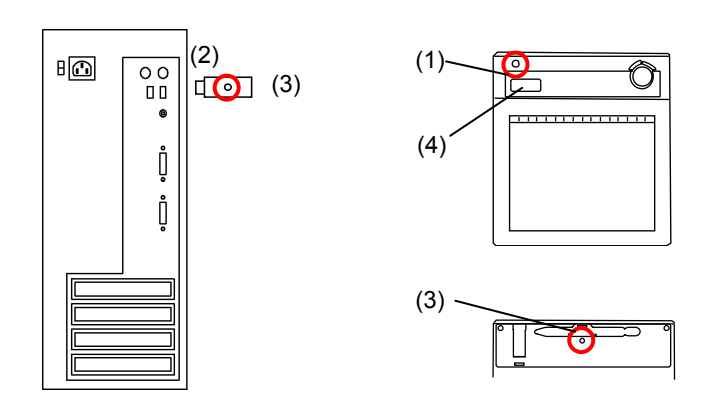

#### *To Connect*

(1) Turn the Tablet on.

(2) Connect the 2.4G RF adaptor to the PC.

(3) Press the connecting buttons on the back of the tablet and on the 2.4G RF adaptor at the same time. (While the LED indicator is flashing, press the connecting button on the back of the tablet.)

(4) When pairing is successful, a number is displayed on the LCD indicator.

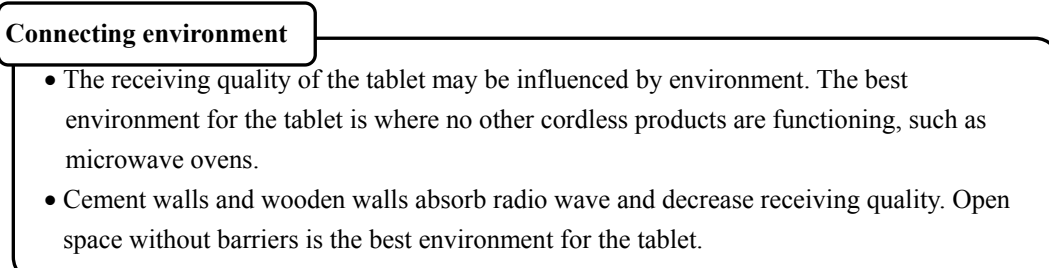

## **4. Appendix**

#### **4.1 Troubleshooting**

First, check adjustments and handling methods and check for poor cable connections. Those are often the causes of problems when nothing is actually broken.

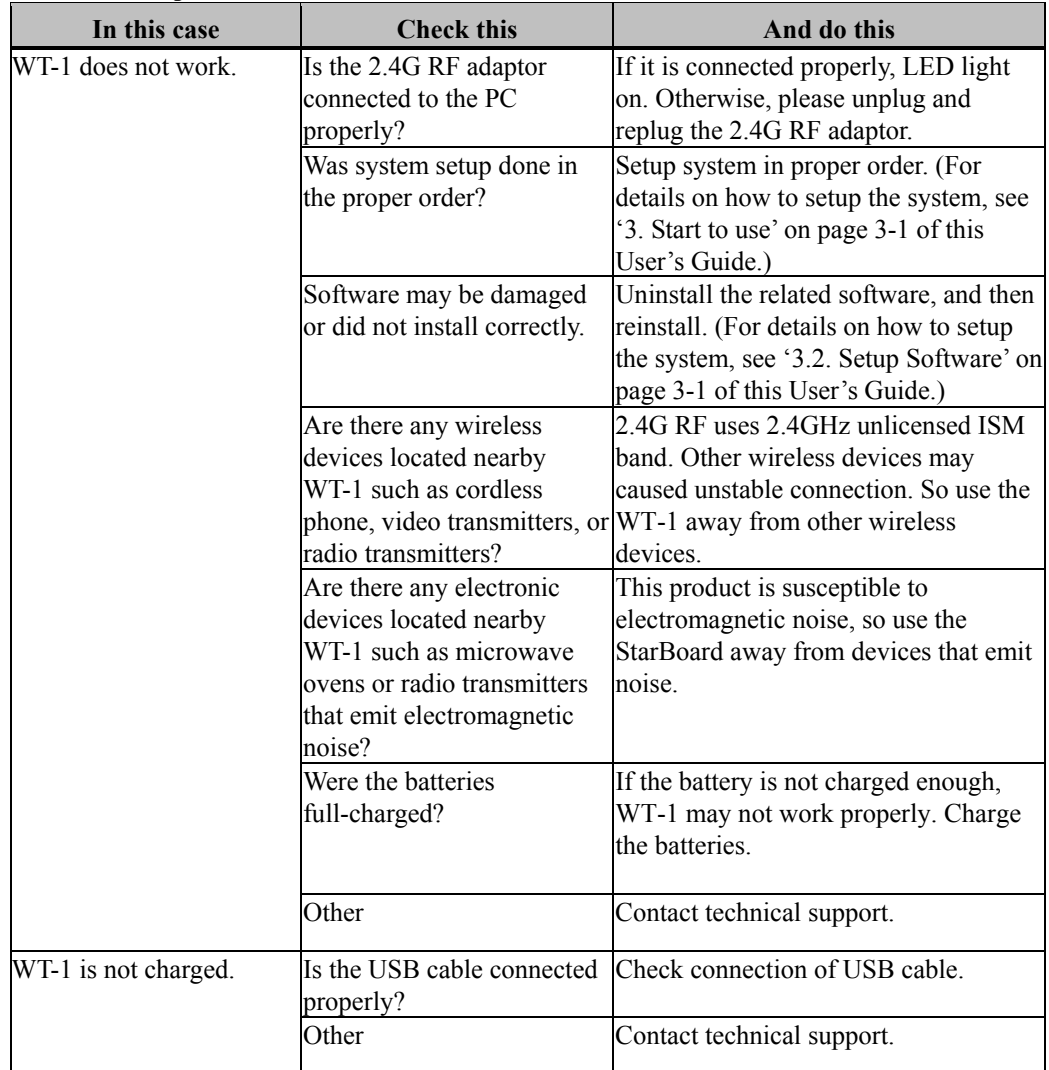

 **Connection problems** 

#### <span id="page-25-0"></span> **Stylus pen-related problems**

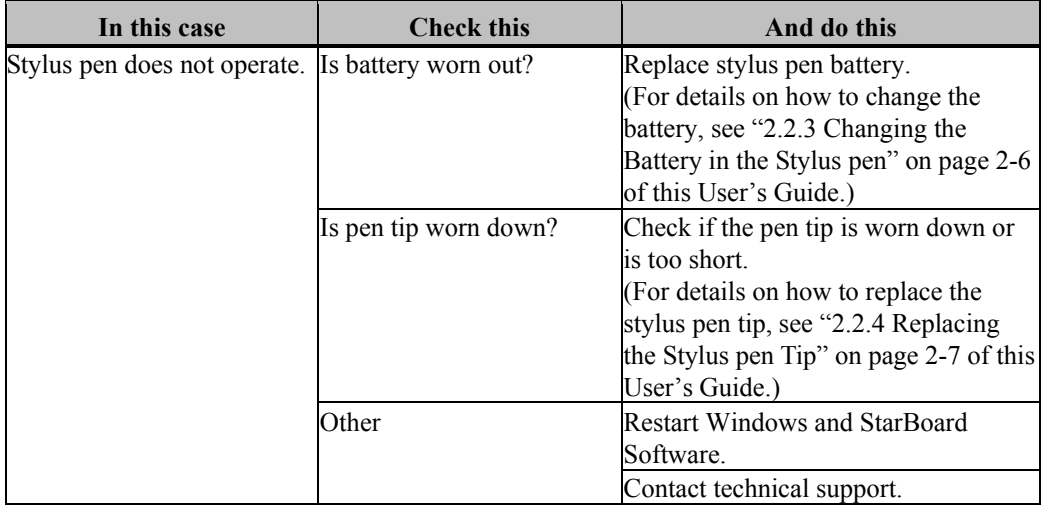

#### **StarBoard Software-related problems**

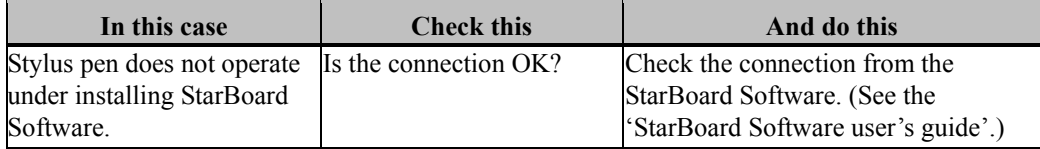

#### <span id="page-26-0"></span>**4.2 System Specifications**

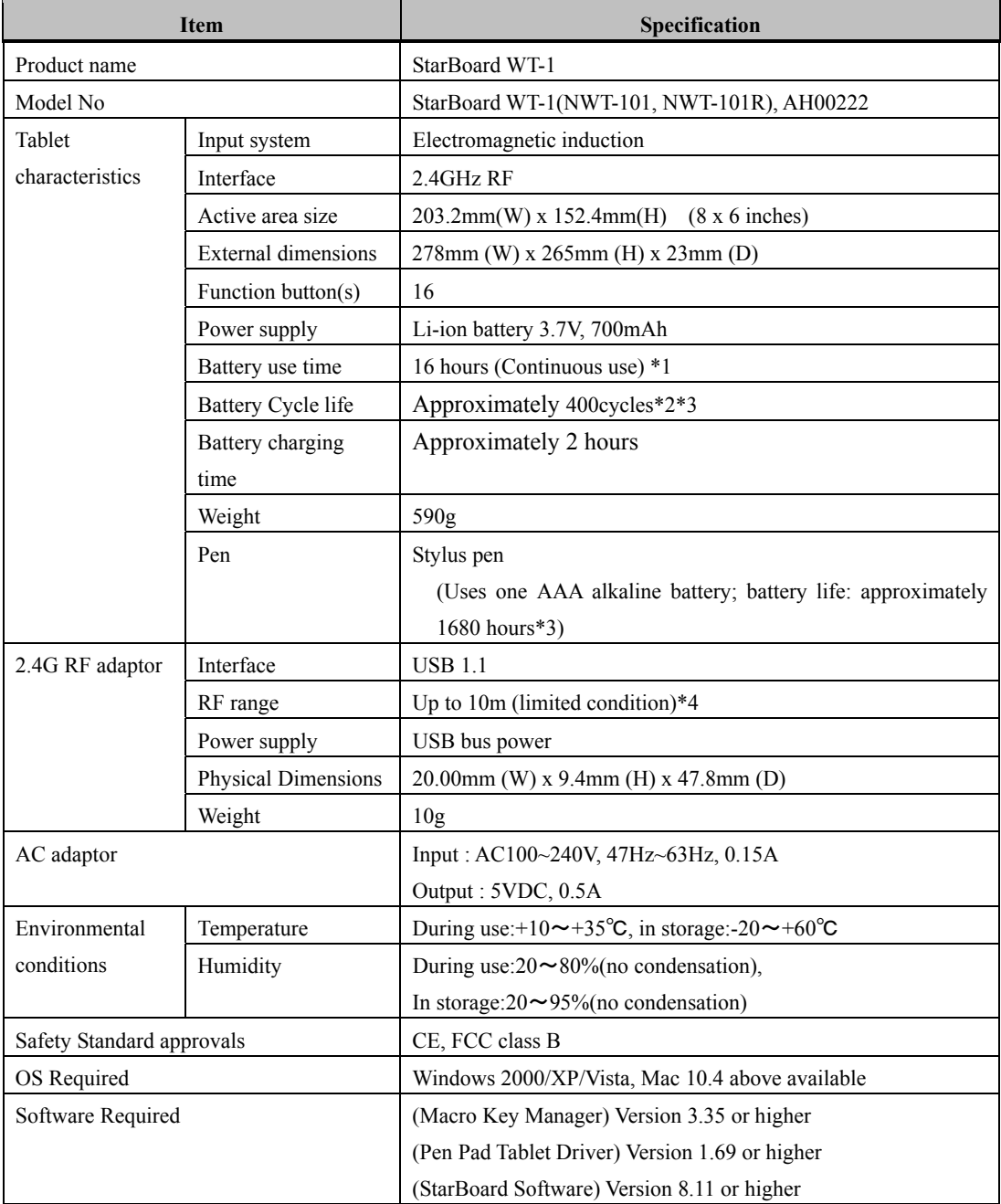

\*1 Estimate based on usage within cycle life.

\*2 After the battery is recharged approximately 400 times, it will retain only 80% of the original capacity after a full charge.

\*3 Battery life varies depending on the temperature and humidity of the usage environment.

\*4 Distance varies depending on the usage environment.

### <span id="page-27-0"></span>**4.3 Battery Replacement**

The built-in lithium-ion (Li-ion) battery has a useful life of approximately two years.

Continuing to use the battery after this period poses a risk of battery overheating, rupture, or fire.

If you notice something unusual when charging or using the battery (such as unusual odors, overheating, discoloration, or deformation), discontinue use and request service.

Li-ion batteries are generally not affected by the so-called battery memory effect from repeated use and recharging, and it is claimed that they last longer than other rechargeable batteries.

For this reason, no clear values for the useful life (in terms of cycles of use and recharging) are defined. However, battery capacity does decline after repeated use and recharging. The point at which batteries can only be charged to about 80% of the original capacity is defined as their cycle life. The cycle life of the tablet battery is approximately 400 charges.

Although you can continue to use the battery after this point, if the battery only lasts for about 8 hours after a full charge, the battery has reached the end of its useful life. Request replacement at this time.

## **CAUTION**

Do not perform unauthorized disassembly of the WT-1. It may pose a risk of injury from fire or electric shock, and may damage the WT-1. Contact a customer service center regarding battery replacement.

## **4.4 Replaceable Parts**

- (1) AAA alkaline battery
- (2) Spare pen tip

For details on obtaining them, contact your dealer or a support centre.

#### **4.5 Provisions of Product Warranty**

1. During the free warranty service period, if a malfunction occurs during normal use, the malfunction will be corrected without charge, according to the provisions of the warranty. Furthermore, if the customer registration card accompanying the warranty is not returned to our company, the customer information will not be registered, so free repairs might be unavailable. After receiving this product, please immediately fill out and return this customer registration card.

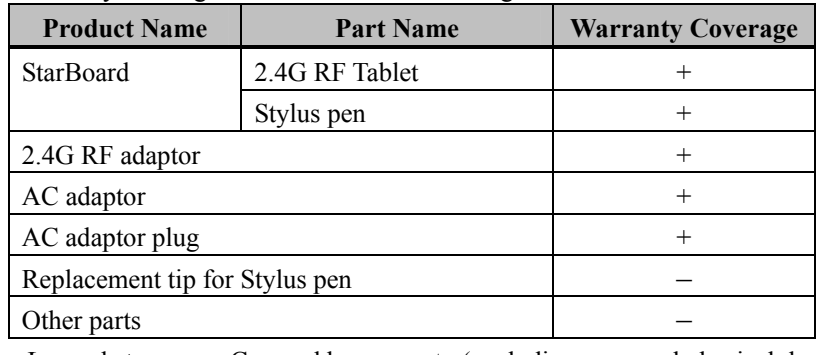

2. The warranty coverage is as listed in the following table:

 Legend: + Covered by warranty (excluding wear and physical damage) Not covered by warranty

- 3. Please refer to the warranty about this product's warranty service period.
- 4. Even during the warranty period, there will be a repair charge in the following cases:
	- (1)If the registration card accompanying the warranty is not returned to our company.
	- (2)If the warranty is not presented.
	- (3)If specified fields on the registration card accompanying the warranty are not completed, or if the wording has been changed without authorisation.
	- (4)The warranty applies only to the original purchasers. (It does not apply to a third party to whom the customer resold this product.)
	- (5)In the event of a malfunction or damage resulting from the customer's improper handling (e.g., a fall, impact, etc., caused by the customer during transportation or movement).
	- (6)In the event of problems resulting from handling contrary to the handling and precautions mentioned in this user's guide.
	- (7)In the event of failure or damage resulting from abnormal voltages, pollution or other natural disasters (e.g., fire, earthquake, lightning).
	- (8)In the event of a malfunction in this product caused by the connection to this product of equipment other than the equipment specified by our company.
	- (9)In the event that there is no abnormality in this product, but a defect in a part other

### StarBoard WT-1 Appendix

than this product was detected or remedied.

- (10)In the event of ordinary wear and tear, wear, deterioration, etc., of consumables, even during normal use.
- 5. If this product malfunctions, review the contents of this user's guide. If the problems remain irreparable, contact technical support. Technical support will determine whether or not the product must be repaired, so please contact them. If the customer sends the product to our company without RMA (Return Merchandise Authorisation) number, it might not be covered by warranty.
- 6. As a rule, the customer is responsible for shipping charges required to send all or part of the product for repair, etc. Our company will assume responsibility for the return shipping to the customer.
- 7. This warranty does not cover labour fees for repair-associated equipment assembly or disassembly.
- 8. Incidental damage caused by the failure of this product (e.g., loss of profit that should have resulted from the use of this product) is outside the scope of this warranty.
- 9. The aforementioned provisions define this warranty, and they supersede those of all express or implied warranties that include legal defect liability.

## **HitachiSoft**

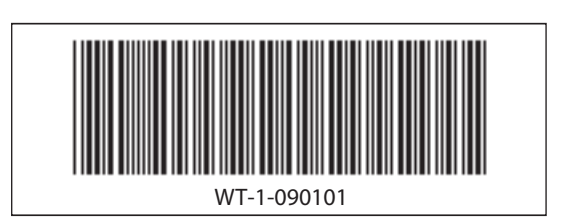

NT1-090101 VT1-090101

# **rd WT-1** Quick Start Guide

## **HitachiSoft**

## *A* CAUTION

Do not use this product near water.

Do not place a heavy object on the Tablet and USB cable, heat or pull it. Always keep the device more that 6 inches (15.3 centimeters) from the pacemaker.

- Be careful about the locations of the USB cable, etc.
- Do not leave this product or any of its accessories on the floor.

Do not perform unauthorized disassembly of the WT-1.

It may pose a risk of injury from fire or electric shock, and may damage the WT-1. Contact a customer service center regarding battery replacement.

Securely insert the AC adaptor into the power socket.

Do not plug in the AC adaptor with a wet hand.

- Use the product at the indicated power supply voltage.
- DO NOT keep plugging for long periods.

#### **For more detailed information about cautions, please refer the "StarBoard WT-1 User's guide" in "WT-1 Setup Software".**

#### **VORSICHT**

Dieses Gerät nicht in der Nähe von Wasser verwenden. Keine schweren Gegenstände auf dem Tablett oder dem USB-Kabel abstellen, das Kabel nicht erhitzen und nicht am Kabel ziehen. Halten Sie das Gerät stets in einem Abstand von über 15,3 cm vom

Herzschrittmacher entfernt.

Verlegen Sie USB-Kabel etc sorgfältig.

Dieses Gerät und sein Zubehör nicht auf dem Boden liegen lassen. Bauen Sie das WT-1 auf keinen Fall selbst auseinander.

Es besteht Verletzungsgefahr durch Feuer oder elektrischen Schlag, und das WT-1 kann beschädigt werden. Wenden Sie sich zum Auswechseln des Akkus an den Kundendienst.

Den Netzgerät stets fest an die Netzsteckdose anschließen. Fassen Sie den Netzgerät beim Einstecken nicht mit nassen Händen an.

Dieses Gerät ausschließlich mit der angegebenen Netzspannung betreiben.

Das Gerät darf NICHT über einen längeren Zeitraum angeschlossen sein.

**Sie finden ausführliche Informationen zu den Warnhinweisen im "StarBoard WT-1 Benutzerhandbuch" auf der CD "WT-1 Setup Software".** 

## **ATTENTION**

Ne pas utiliser près de points d'eau. Évitez de poser des objets lourds sur la tablette et le câble USB,

de les chauffer ou de tirer dessus. Maintenez toujours une distance de plus de 15,3 cm (6 pouces)

entre l'appareil et un pacemaker.

Choisissez avec précaution les emplacements du câble d'USB, etc.

Ne laissez pas ce produit ni ses accessoires par terre. Ne procédez pas à un démontage non autorisé du WT-1.

Ceci peut présenter un risque de blessure suite à un incendie ou

une électrocution, et pourrait endommager le WT-1. Prenez contact avec un centre d'attention clientèle à propos du

remplacement des piles. Veillez à bien insérer la l'adaptateur secteur dans la prise de courant. Ne branchez pas la l'adaptateur secteur dans la prise de courant avec

les mains humides. Se servir de cet appareil à la tension d'alimentation électrique indiquée.

ÉVITEZ de laisser branché sur des périodes prolongées.  **Pour de plus amples informations sur les mises en garde, reportez-vous au** 

**«Guide de l'utilisateur du StarBoard WT-1» dans le «WT-1 Setup Software».** 

## **ATTENZIONE**

Non utilizzare questo prodotto vicino all'acqua.

Non mettere oggetti pesanti sulla tavoletta e sul cavo USB, e non sottoporli a calore o tirarli.

Tenere sempre il dispositivo a più di 15,3 cm di distanza da un

pacemaker.

Prestare attenzione alla sistemazione del cavo USB, ecc.

Non mettere il prodotto né i relativi accessori sul pavimento.

Non smontare senza autorizzazione il WT-1.

Potrebbe derivarne il rischio di incendio o scossa elettrica e il WT-1 potrebbe venire danneggiato.Per la sostituzione della batteria, contattare un centro di assistenza clienti.

Inserire saldamente la l'adattatore C.A. nella presa. Non inserire la l'adattatore C.A. con le mani bagnate.

Usare il prodotto con la tensione di alimentazione indicata.

NON mantenere collegato per lunghi periodi.

 **Per informazioni più dettagliate relative alle avvertenze, consultare la "Guida per l'utente di StarBoard WT-1" in "WT-1 Setup Software".** 

## **PRECAUCIÓN**

No utilice este producto cerca del agua.

No ponga objetos pesados sobre la pizarra y el cable USB, no caliente el cable ni tire de él.

Mantenga alejado el dispositivo a más de 15,3 centímetros (6 pulgadas) del marcapasos.

Tenga cuidado con la ubicación del cable USB, etc. No deje este producto ni ninguno de sus accesorios en el suelo. Bauen Sie das WT-1 auf keinen Fall selbst auseinander. Es besteht Verletzungsgefahr durch Feuer oder elektrischen Schlag, und das WT-1 kann beschädigt werden. Wenden Sie sich zum Auswechseln des Akkus an den Kundendienst.

Inserte firmemente el enchufe en la toma de alimentación.

No introduzca el enchufe en la toma de alimentación con las manos húmedas.

Utilice el producto con la tensión de suministro de alimentación indicada.

NO dejar enchufado durante largos periodos de tiempo.

 **Para obtener información más detallada sobre las precauciones, consulte "Manual del usuario de StarBoard WT-1" en "StarBoard WT-1 Setup Software".** 

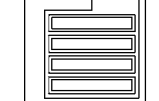

#### *Setup Hardware*

1. Insert batteries to pen. AAA batteries

Do not reverse the  $+$  and  $-$  terminals of the battery.

2. Please full-charge the batteries, before the first usage. Charging the tablet takes approximately 2 hours.

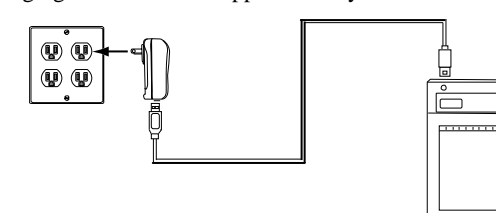

#### AC adaptor Mode

Connect the tablet and the AC adaptor with the USB cable, and then plug the AC adaptor into an electrical outlet.

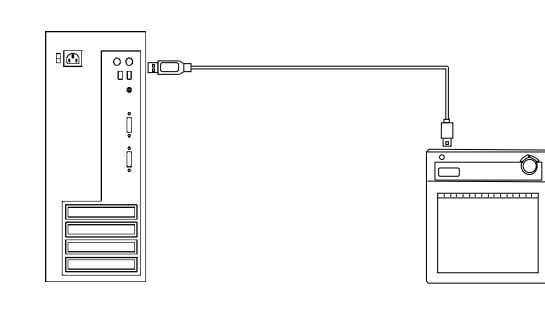

#### PC Mode

Turn on the PC. Connect the tablet to the PC with the USB cable. # When charging the tablet from a PC, unplug any other USB devices from the port before connecting the tablet. If other devices are connected, use another port or charge the tablet in AC adaptor mode.

#### *Setup Software*

#### **For Windows User**

Setup is not necessary when using StarBoard Software 8.11 or later. In this case, do not install the included setup software. Use either StarBoard Software or the setup software.

(1) Insert 'WT-1 Setup Software for Windows' CD to your PC. (2) Click 'Macro Key Manager'. Installation will start automatically. (3) After the installation, select 'Yes, I want to restart my computer now' and then click 'Finish'.

#### **For Mac User**

(1) Insert 'WT-1 Setup Software for Mac' CD to your PC. (2) Double-click 'Pen Pad Tablet Driver' to install Pen Pad Driver.

#### *How to connect WT-1*

If you would like to use WT-1 in the case which needs to connect in wireless, please connect WT-1 and PC as follows. Perform pairing the first time you use the WT-1 or in case of communication problems with the 2.4G RF adaptor. Press the connection buttons on the back of the tablet and on the 2.4G RF adaptor.

#### (1) Turn the Tablet on.

(2) Connect the 2.4G RF adaptor to the PC.

(3) Press the connecting buttons on the back of the tablet and on the 2.4G RF adaptor at the same time. (While the LED indicator is flashing, press the connecting button on the back of the tablet.) (4) When pairing is successful, a number is displayed on the LCD indicator.

**For more detailed information, please refer the 'StarBoard WT-1 User's guide' in 'WT-1 Setup Software' CD.** 

*Einrichtung der Hardware*  1. Setzen Sie die Batterien für Stift ein.

AAA-Batterien

Die Pole + und - müssen in der richtigen Reihenfolge angeschlossen werden.

2. Vor der ersten Verwendung müssen die Batterien vollständig geladen werden.

Der Ladevorgang für das Tablett dauert ca. 2 Stunden.

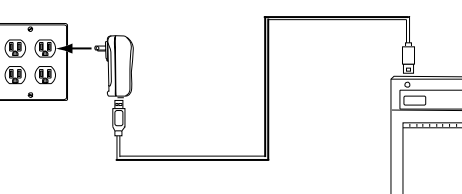

Netzgerät-Modus

Verbinden Sie Tablett und Netzgerät mit dem USB-Kabel. Schließen Sie das Netzgerät anschließend an eine Netzsteckdose an.

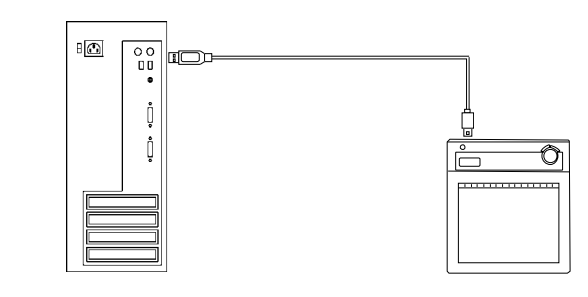

#### PC-Modus

Schalten Sie den PC ein. Verbinden Sie Tablett und PC mit dem USB-Kabel.

# Wenn Sie das Tablett über einen PC laden, ziehen Sie vor dem Anschließen des Tablettes alle anderen USB-Geräte vom PC ab. Wenn andere Geräte angeschlossen sind, verwenden Sie einen anderen Anschluss oder laden Sie das Tablett mit dem Netzgerät auf.

#### *Einrichtung der Software*

#### **Für Windows-Benutzer**

Das Setup ist nicht erforderlich, wenn Sie StarBoard Software 8.11 oder eine spätere Version verwenden.

Installieren Sie in diesem Fall nicht die mitgelieferte Setup-Software. Verwenden Sie entweder StarBoard Software oder die Setup-Software.

(1) Legen Sie die CD " WT-1 Setup Software for Windows " in Ihren PC ein.

(2) Klicken Sie auf " Macro Key Manager ". Die Installation startet automatisch.

(3) Wählen Sie nach der Installation "Ja, Computer jetzt neu starten.", und klicken Sie dann auf "Fertig stellen".

#### **Für Mac-Benutzer**

(1) Legen Sie die CD " WT-1 Setup Software for Mac " in Ihren PC ein.

(2) Doppelklicken Sie auf " Pen Pad Tablet Driver ", um den Pen Pad-Treiber zu installieren.

#### *Herstellen einer Verbindung zum WT-1*

Wenn Sie das WT-1 mit einer drahtlosen Verbindung verwenden möchten, schließen Sie das WT-1 und den PC wie folgt an. Führen Sie den Pairing-Prozess aus, wenn Sie das WT-1 zum ersten Mal verwenden oder wenn Kommunikationsprobleme mit dem 2.4G RF-Adapter auftreten. Drücken Sie die Verbindungstasten auf der Rückseite des Tablettes und am 2.4G RF-Adapter.

(1) Schalten Sie das Tablett ein.

(2) Schließen Sie den 2.4G RF-Adapter an den PC an.

(3) Drücken Sie gleichzeitig die Verbindungstasten auf der Rückseite des Tablettes und am 2.4G RF-Adapter. (Während die LED-Anzeige blinkt, drücken Sie die Verbindungstaste auf der Rückseite des Tablets.)

(4) Nach erfolgreichem Pairing wird auf der LCD-Anzeige eine Nummer angezeigt.

**Sie finden ausführliche Informationen im "StarBoard WT-1 Benutzerhandbuch" auf der CD "WT-1 Setup Software".** 

**<sup>+</sup> -**

## *English*

## (3)

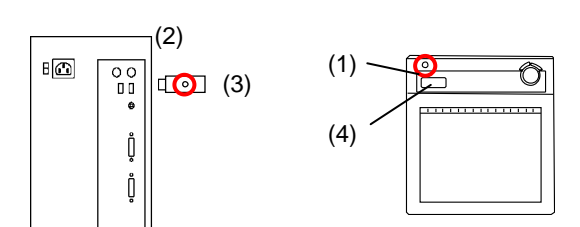

## *Deutsch*

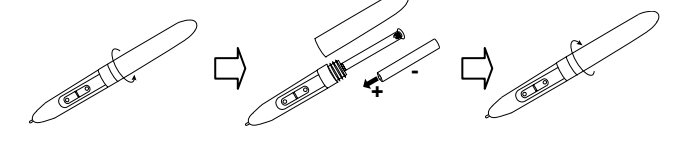

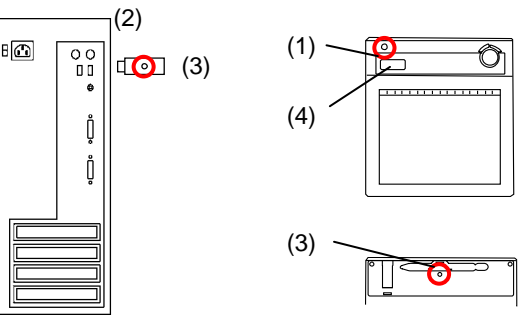

# **rd WT-1** Quick Start Guide

## **HitachiSoft**

*Installer le matériel*  1. Insérez les piles dans le stylet. Pile AAA Évitez d'inverser les bornes + et - de la batterie.

2. Chargez complètement les piles avant la première utilisation. La recharge de la tablette prend environ 2 heures.

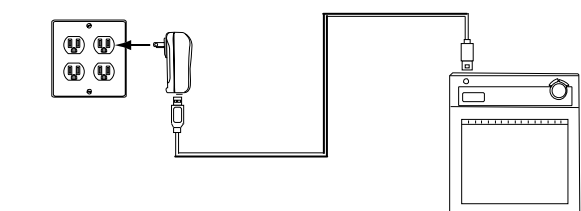

Mode adaptateur secteur

Raccordez la tablette et l'adaptateur secteur au moyen du câble USB, puis branchez l'adaptateur secteur dans une prise électrique.

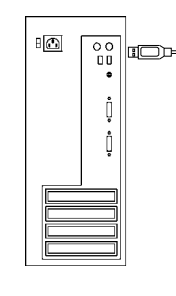

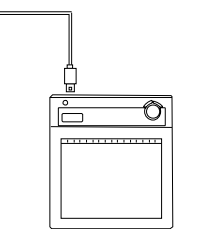

## **Français | Contract Contract Contract Contract Contract Contract Contract Contract Contract Contract Contract**

#### Mode ordinateur

Mettez l'ordinateur sous tension. Raccordez la tablette à l'ordinateur au moyen du câble USB.

# Lorsque vous rechargez la tablette depuis un ordinateur, débranchez tout autre périphérique USB du port avant de brancher la tablette. Si d'autres périphériques sont branchés, utilisez un autre port ou rechargez la tablette en mode adaptateur secteur.

#### *Installer le logiciel*

#### **Pour les utilisateurs Windows**

La configuration est inutile lorsque vous utilisez le StarBoard Software 8.11 ou ultérieur.

Dans ce cas, n'installez pas le logiciel de configuration fourni. Utilisez soit le StarBoard Software, soit le logiciel de configuration.

(1) Insérez le CD « WT-1 Setup Software for Windows » dans l'ordinateur.

(2) Cliquez sur « Macro Key Manager». L'installation est automatiquement lancée.

(3) Après l'installation, sélectionnez « Oui, je veux redémarrer mon ordinateur maintenant. », puis cliquez sur « Terminer ».

#### **Pour les utilisateurs Mac**

(1) Insérez le CD « WT-1 Setup Software for Mac » dans l'ordinateur. (2) Double-clic sur « Pen Pad Tablet Driver » pour installer le Pen Pad Driver.

#### *Comment connecter la WT-1*

Dans le cas d'une utilisation de la WT-1 via une connexion sans fil, procédez comme suit pour la connecter à l'ordinateur. Procédez au pairage la première fois que vous utilisez le WT-1 ou en cas de problèmes de communication avec l'adaptateur RF 2.4G. Appuyez sur les touches de connexion au dos de la tablette et sur l'adaptateur RF 2.4G.

(1) Allumez la tablette.

(2) Branchez l' adaptateur RF 2.4G sur l'ordinateur au besoin. (3) Appuyez sur les touches de connexion au dos de la tablette et sur l'adaptateur RF 2.4G simultanément. (Pendant que le voyant DEL clignote, appuyez sur la touche de

connexion au dos de la tablette.)

(4) Lorsque le pairage réussit, un numéro s'affiche sur l'indicateur LCD.

**Pour de plus amples informations, reportez-vous au «Guide de l'utilisateur du StarBoard WT-1» dans le CD «WT-1 Setup Software».** 

## *Installazione hardware*

1. Inserire le batterie nella penna. Batteria AAA Non invertire la polarità + e - dei contatti della batteria.

2. Caricare completamente le batterie prima di utilizzarle per la prima volta.

La carica del tablet richiede circa 2 ore.

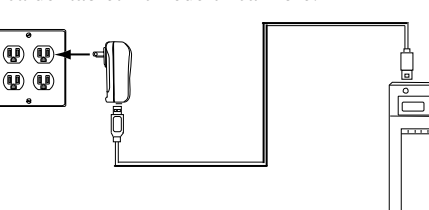

#### Modalità adattatore C.A

Collegare il tablet e l'adattatore C.A. con il cavo USB, quindi inserire l'adattatore C.A. in una presa

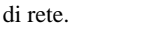

Modalità PC

Accendere il PC. Collegare il tablet al PC con il cavo USB. # Quando si carica il tablet da un PC, prima di collegare il tablet, scollegare eventuali altre periferiche USB dalla porta. Se sono collegate altre periferiche, usare una porta diversa o caricare il tablet

tramite l'adattatore C.A.

*Configurare il software* 

**Per gli utenti Windows** 

"L'impostazione non è necessaria quando si usa StarBoard Software

8.11 o successivo.

In tal caso, non installare il software di impostazione in dotazione. Usare il StarBoard Software o il software di impostazione. "

(1) Inserire il CD 'WT-1 Setup Software for Windows' nel PC. (2) Fare clic su 'Macro Key Manager'. L'installazione di Macro Key

Manager si avvia automaticamente.

(3) Dopo l'installazione, selezionare 'Riavvia il computer adesso.',

 $\Rightarrow$ **<sup>+</sup> -**

quindi fare clic su 'Fine'.

**Per gli utenti Mac** 

(1) Inserire il CD 'WT-1 Setup Software for Mac' nel PC.

(2) Fare Doppio clic su 'Pen Pad Tablet Driver' per installare il Pen

Pad Driver.

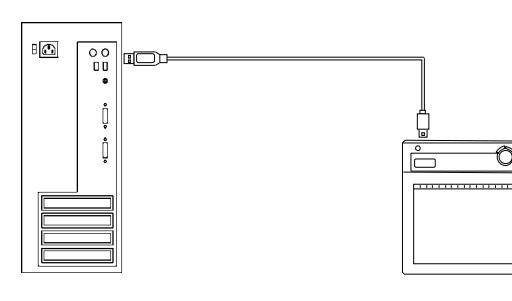

#### *Come collegare e scollegare WT-1*

Se si desidera utilizzare la tavoletta WT-1 in situazioni in cui è necessario un collegamento

senza fili, collegare la WT-1 e il PC nel modo seguente. Effettuare il pairing la prima volta che si usa il WT-1 o se si verificano problemi di comunicazione con l'adattatore 2.4G RF. Premere i pulsanti di collegamento sul lato posteriore del tablet e sull'adattatore 2.4G RF.

(1) Accendere la tavoletta.

(2) Collegare l'adattatore 2.4G RF al PC, se necessario.

(3) Premere contemporaneamente i pulsanti di collegamento sul lato posteriore del tablet e sull'adattatore 2.4G RF (premere il pulsante di collegamento sul lato posteriore del tablet mentre l'indicatore LED lampeggia).

(4) Quando il pairing è stato effettuato correttamente, sull'indicatore LCD viene visualizzato un numero.

**Per informazioni più dettagliate, consultare la "Guida per l'utente di StarBoard WT-1" nel CD "WT-1 Setup Software".** 

## *Instalación del hardware*

1. Inserte las pilas en el lápiz. Pilas AAA No invierta los terminales + y – de la pila y use únicamente el tipo de pila especificado.

2. Las pilas deben estar totalmente cargadas antes de usarlas por primera vez.

La carga de la pizarra tarda aproximadamente 2 horas.

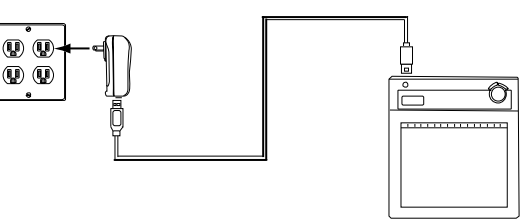

#### Modo adaptador de CA

Conecte la pizarra y el adaptador de CA con el cable USB, y luego enchufe el adaptador de CA en un tomacorriente.

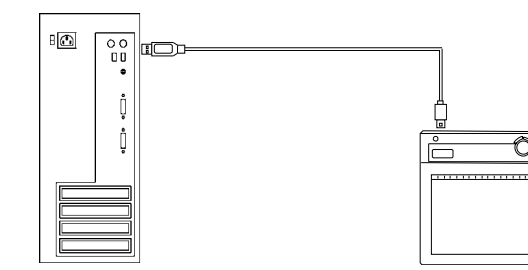

#### Modo PC

Encienda el PC. Conecte la pizarra al PC mediante el cable USB. # Si se está cargando la pizarra desde un PC, desenchufe cualquier otro dispositivo USB que esté enchufado al puerto antes de conectar la pizarra.

Si hay otros dispositivos conectados, use otro puerto o cargue la pizarra en el modo de adaptador de CA.

#### *Instalación del software*

#### **Para usuarios de Windows**

La instalación no es necesaria si se está usando StarBoard Software 8.11 o una versión posterior.

En este caso, no instale el software de instalación incluido. Use o bien StarBoard Software o bien el software de instalación.

(1) Inserte el CD 'WT-1 Setup Software for Windows' en su PC.

(2) Haga clic en 'Macro Key Manager'.La instalación de Macro Key Manager se iniciará automáticamente.

(3)Después de la instalación, seleccione 'Sí, deseo reiniciar el equipo ahora.' y haga clic en 'Finalizar'.

#### **Para usuarios de Mac**

(1) Inserte el CD 'WT-1 Setup Software for Mac' en su PC. (2) Haga clic en 'Pen Pad Tablet Driver' para instalar el controlador de Pen Pad.

#### *Cómo conectar la WT-1*

Si desea usar la WT-1 con una conexión inalámbrica, deberá conectar la WT-1 y el PC del siguiente modo.

Ejecute el emparejamiento la primera vez que utilice la pizarra WT-1 o en caso de que surjan problemas de comunicación con el adaptador RF de 2,4 G. Presione los botones de conexión en laparte trasera de la pizarra y en el adaptador RF de 2,4 G.

#### (1) Encienda la pizarra.

(2) Conecte el adaptador RF de 2,4 G al PC si es necesario.

(3) Presione los botones de conexión en la parte trasera de la pizarra y en el adaptador RF de 2,4 G al mismo tiempo. (Mientras el indicador LED está parpadeando, presione el botón de conexión en la parte posterior de la pizarra.)

(4) Cuando se logra el emparejamiento, aparece un número en el indicador LCD.

**Para obtener más información, consulte "Manual del usuario de StarBoard WT-1" en el CD "WT-1 Setup Software".**

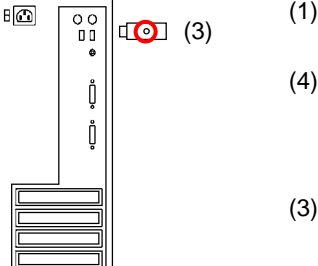

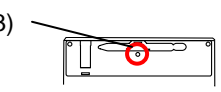

O

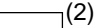

**+ -** 

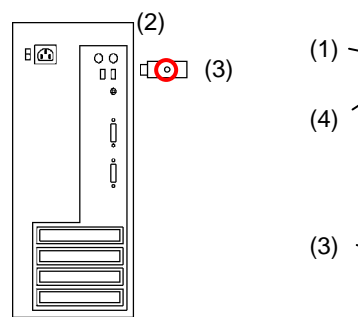

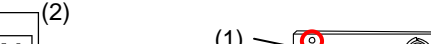

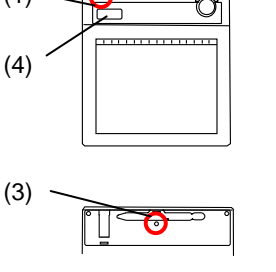

**<sup>+</sup> -**

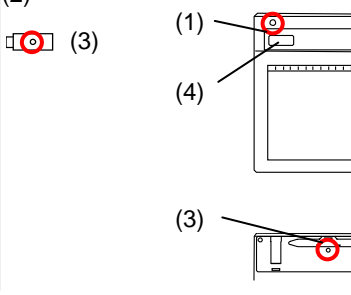

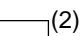

 $\begin{smallmatrix} \circ & \circ \\ \circ & \circ \end{smallmatrix}$ 

⊧⊡